# 在Catalyst 9800無線控制器系列上配置802.1X身 份驗證

## 目錄

簡介 必要條件 需求 採用元件 設定 網路圖表 WLC組態 9800 WLC上的AAA組態 WLAN配置檔案配置 原則設定檔組態 原則標籤組態 策略標籤分配 ISE 組態 宣告ISE上的WLC 在 ISE 上建立新使用者 建立授權設定檔 建立策略集 建立身份驗證策略 建立授權策略 驗證 疑難排解 WLC上的疑難排解 在ISE上進行故障排除

## 簡介

本文說明如何在Cisco Catalyst 9800系列無線控制器上設定具有802.1X安全性的WLAN。

## 必要條件

## 需求

思科建議您瞭解以下主題:

 $• 802.1X$ 

## 採用元件

本文中的資訊係根據以下軟體和硬體版本:

- Catalyst 9800無線控制器系列(Catalyst 9800-CL)
- Cisco IOS® XE直布羅陀版17.3.x
- Cisco ISE 3.0

本文中的資訊是根據特定實驗室環境內的裝置所建立。文中使用到的所有裝置皆從已清除(預設 )的組態來啟動。如果您的網路運作中,請確保您瞭解任何指令可能造成的影響。

## 設定

#### 網路圖表

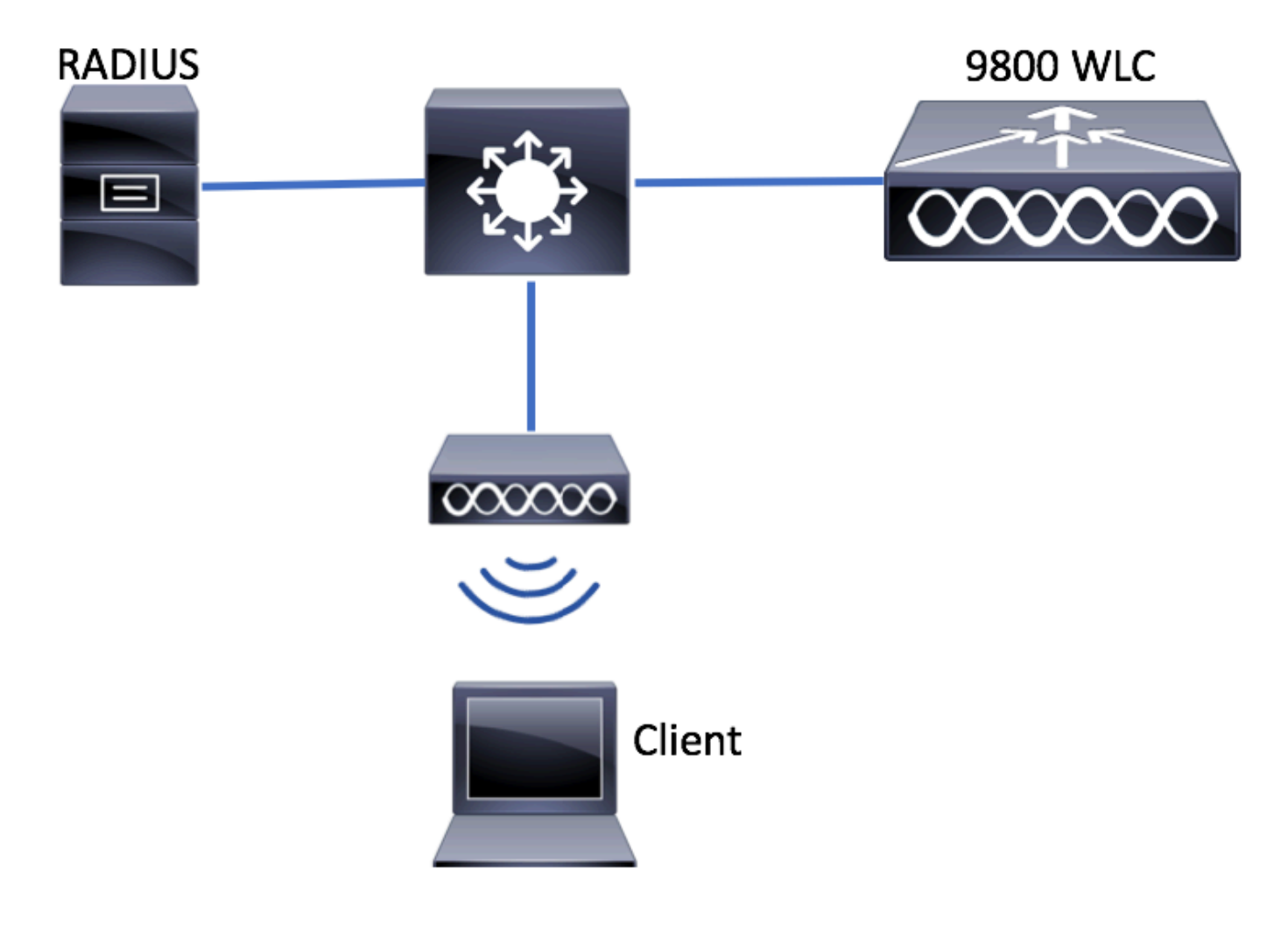

## WLC組態

#### 9800 WLC上的AAA組態

GUI:

步驟1.宣告RADIUS伺服器。導航至 **Configuration > Security > AAA > Servers / Groups > RADIUS > Servers > + Add** 並輸入RADIUS伺服器資訊。

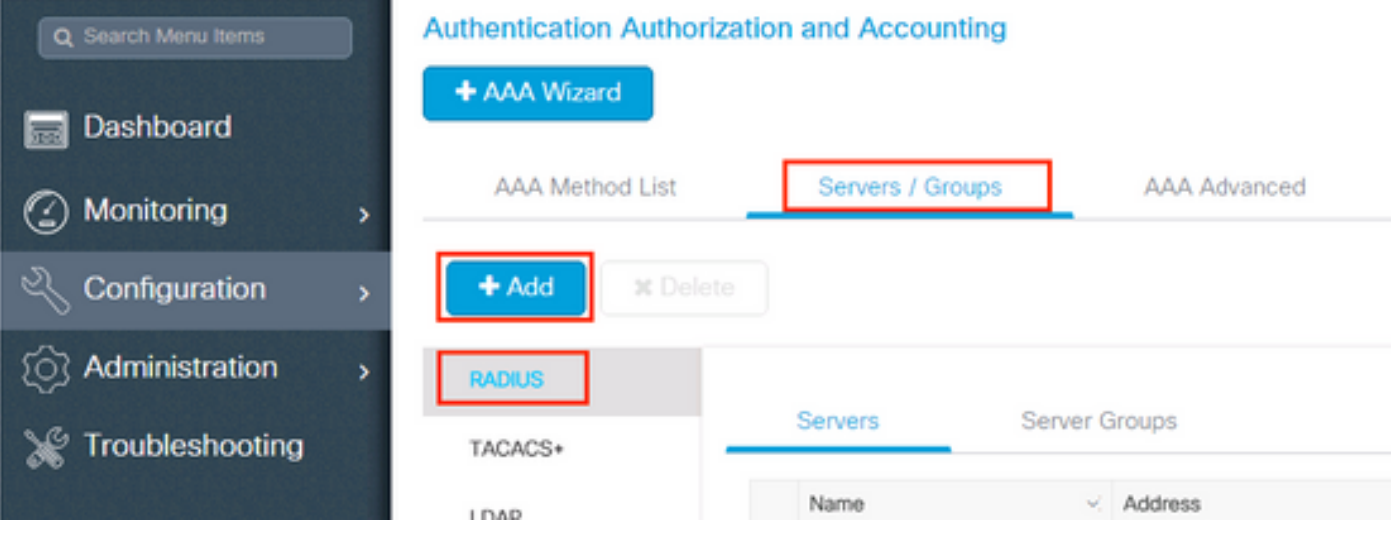

#### 如果您計畫將來使用中央Web驗證(或任何需要授權變更[CoA]的安全型別),請確保**支援CoA**。

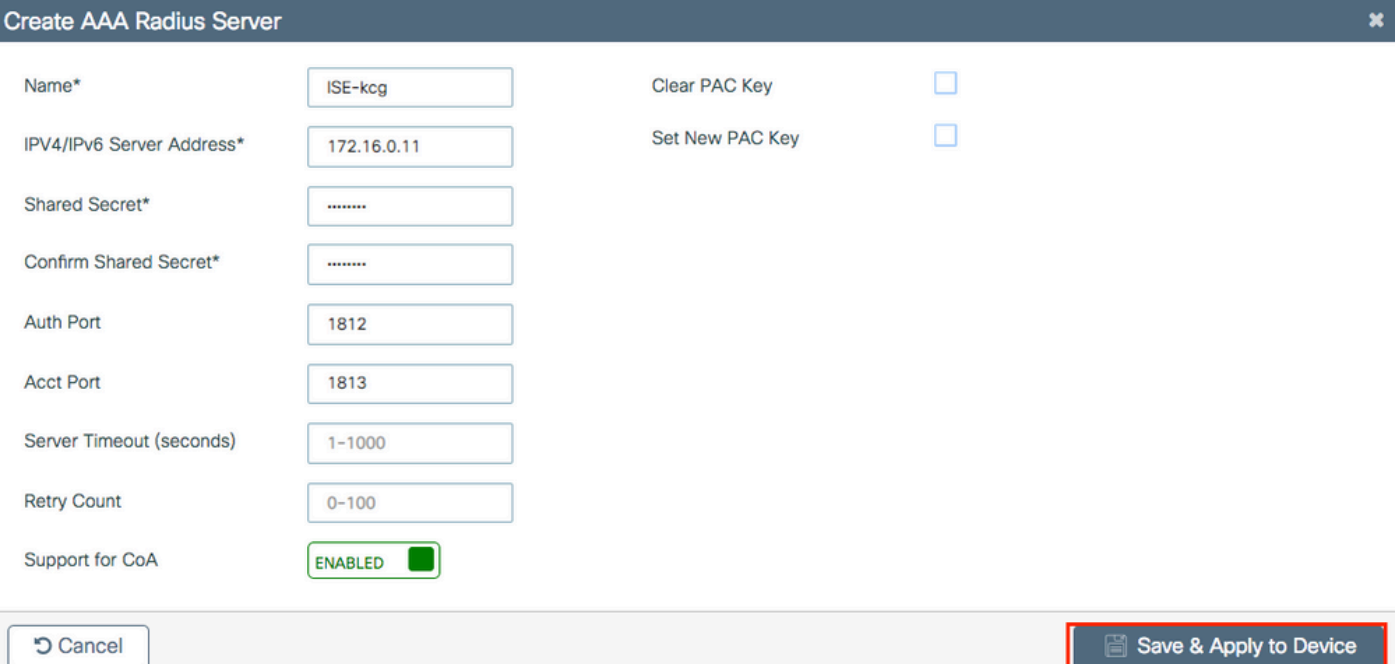

步驟2.將RADIUS伺服器新增到RADIUS組。導航至 **Configuration > Security > AAA > Servers / Groups > RADIUS > Server Groups > + Add.** 為您的組指定一個名稱,並移動之前在清單中建立的伺服器 **Assigned Servers**.

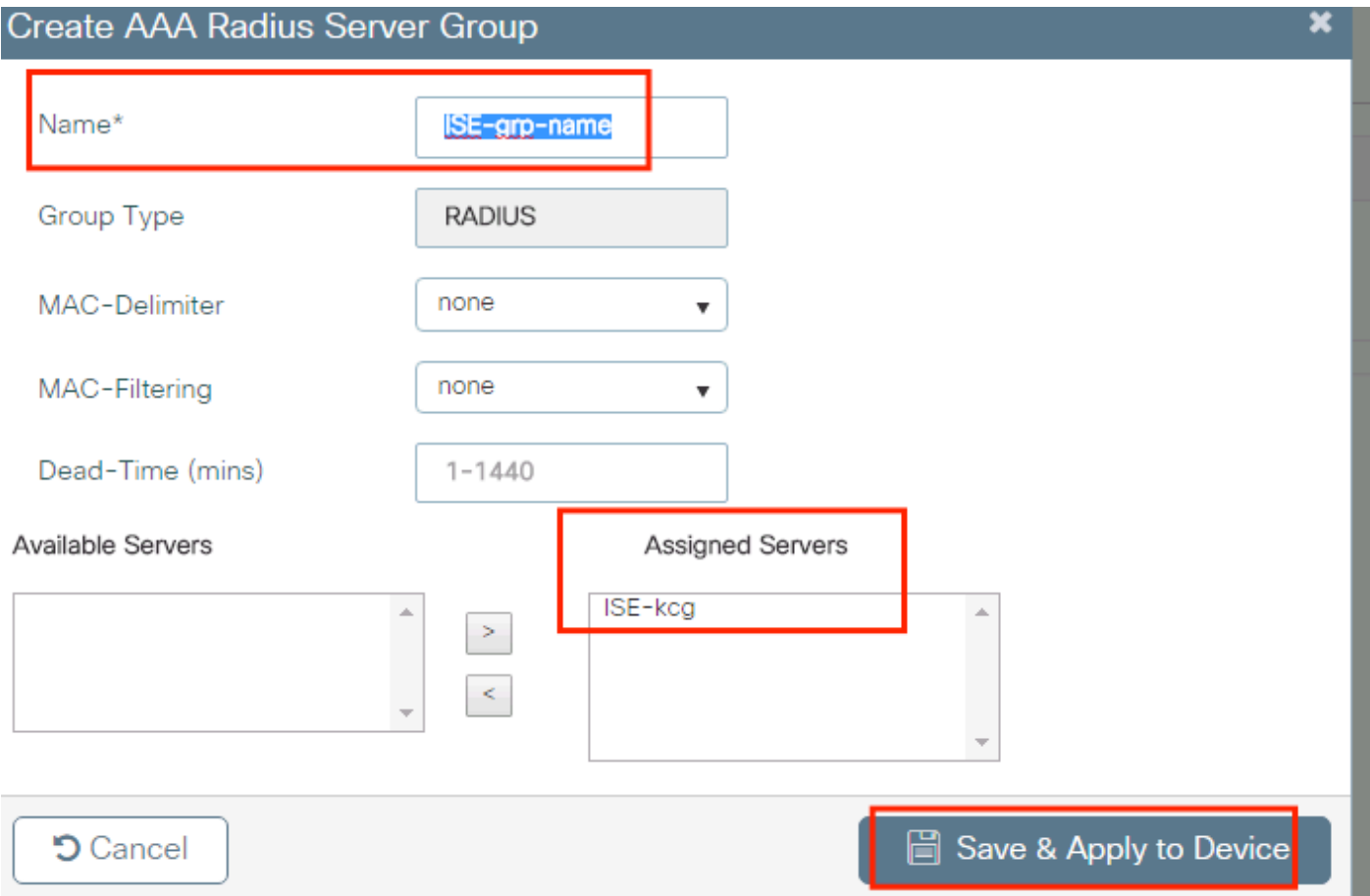

步驟3.建立身份驗證方法清單。導航至 **Configuration > Security > AAA > AAA Method List > Authentication > + Add**.

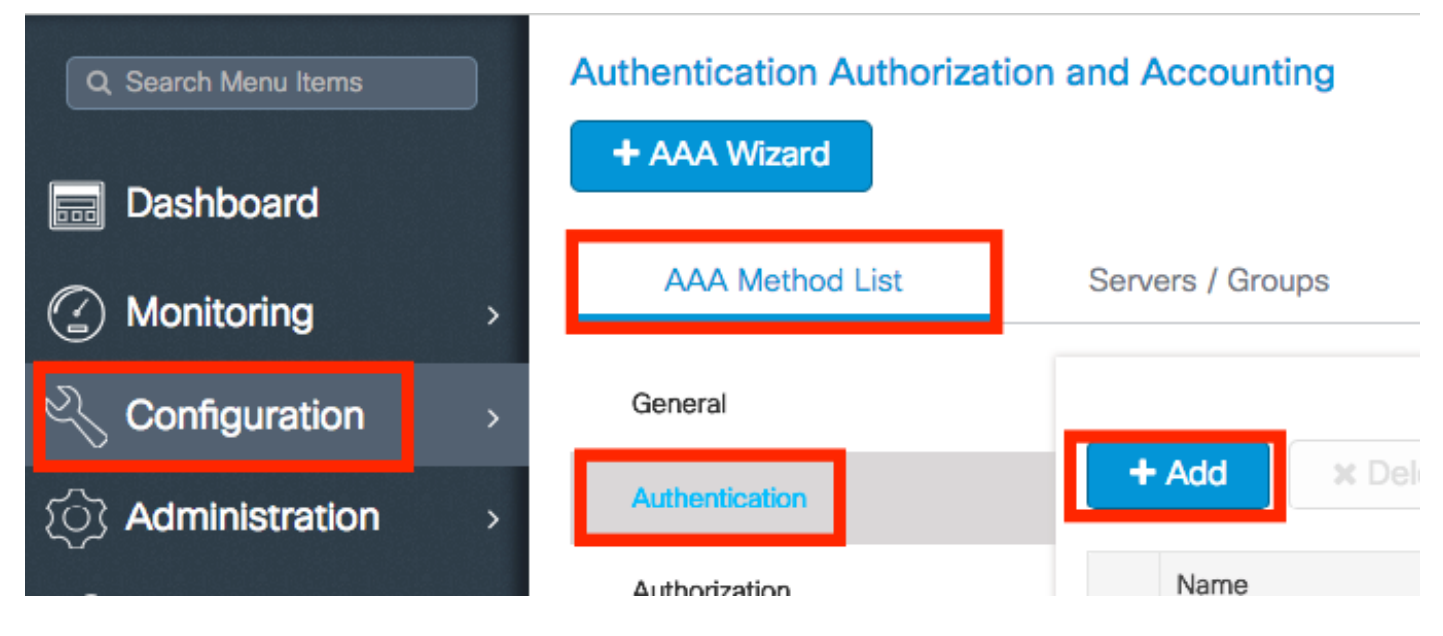

輸入以下資訊:

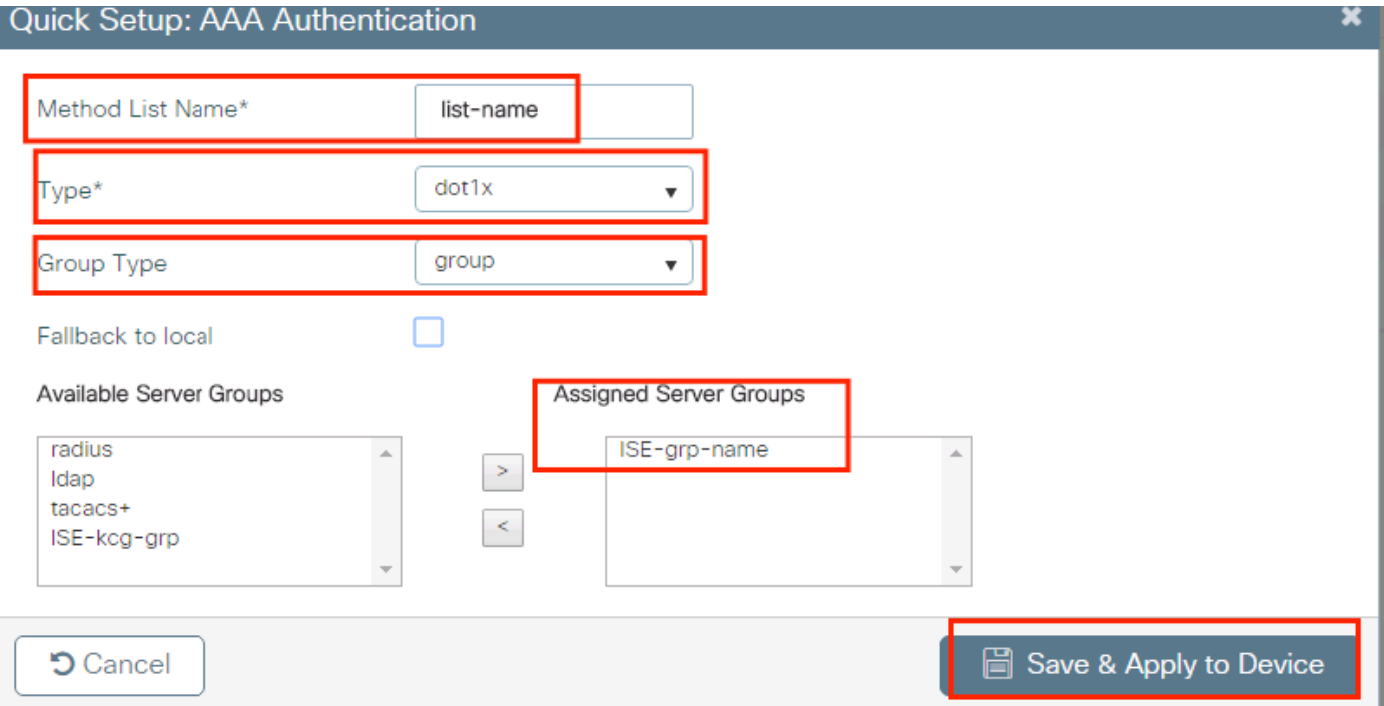

#### CLI:

#### # config t # aaa new-model # radius server <radius-server-name> # address ipv4 <radius-server-ip> auth-port 1812 acct-port 1813 # timeout 300 # retransmit 3 # key <shared-key> # exit # aaa group server radius <radius-grp-name> # server name <radius-server-name> # exit # aaa server radius dynamic-author # client <radius-server-ip> server-key <shared-key> # aaa authentication dot1x <dot1x-list-name> group <radius-grp-name>

#### 關於AAA失效伺服器檢測的註釋

設定RADIUS伺服器後,您就可以檢查它是否被認為是「ALIVE」:

#show aaa servers | s WNCD Platform State from WNCD (1) : current UP Platform State from WNCD (2) : current UP Platform State from WNCD (3) : current UP Platform State from WNCD (4) : current UP ...

#### 您可以配置 **dead criteria**, 以及 **deadtime** 多台RADIUS伺服器時,尤應如此。

#radius-server dead-criteria time 5 tries 3 #radius-server deadtime 5

**註**: dead criteria 是用來標籤RADIUS伺服器為宕機的條件。它包括:1.超時(以秒為單位),表 示從控制器上次從RADIUS伺服器收到有效封包時間起至伺服器標籤為停用的時間長度。2.一 個計數器,表示RADIUS伺服器標籤為失效之前,控制器上必須發生的連續超時數。

註: **deadtime** 指定在死條件將其標籤為死後,伺服器保持死狀態的時間(以分鐘為單位)。一 旦死區期滿,控制器會將伺服器標籤為UP(ALIVE),並通知已註冊的客戶端狀態變化。如果在 狀態標籤為UP後伺服器仍然無法訪問,並且滿足dead條件,則在死時間間隔內,伺服器將再 次標籤為dead。

#### WLAN配置檔案配置

GUI:

步驟1.建立WLAN。導覽至Configuration > Wireless > WLANs > + Add,然後根據需要配置網路。

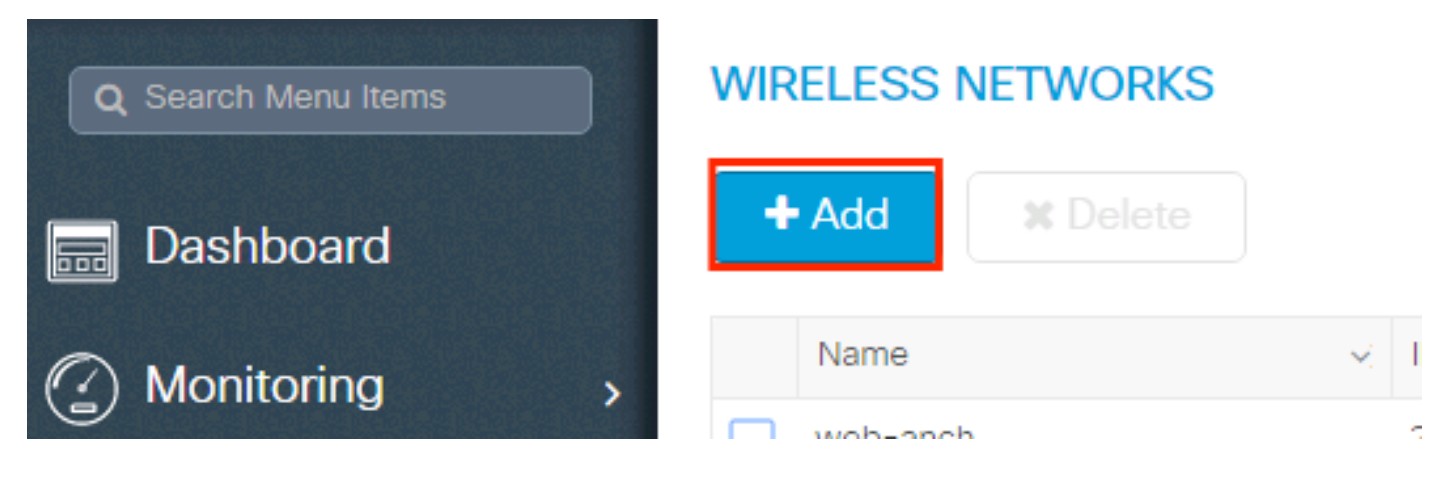

#### 步驟2.輸入無線區域網資訊

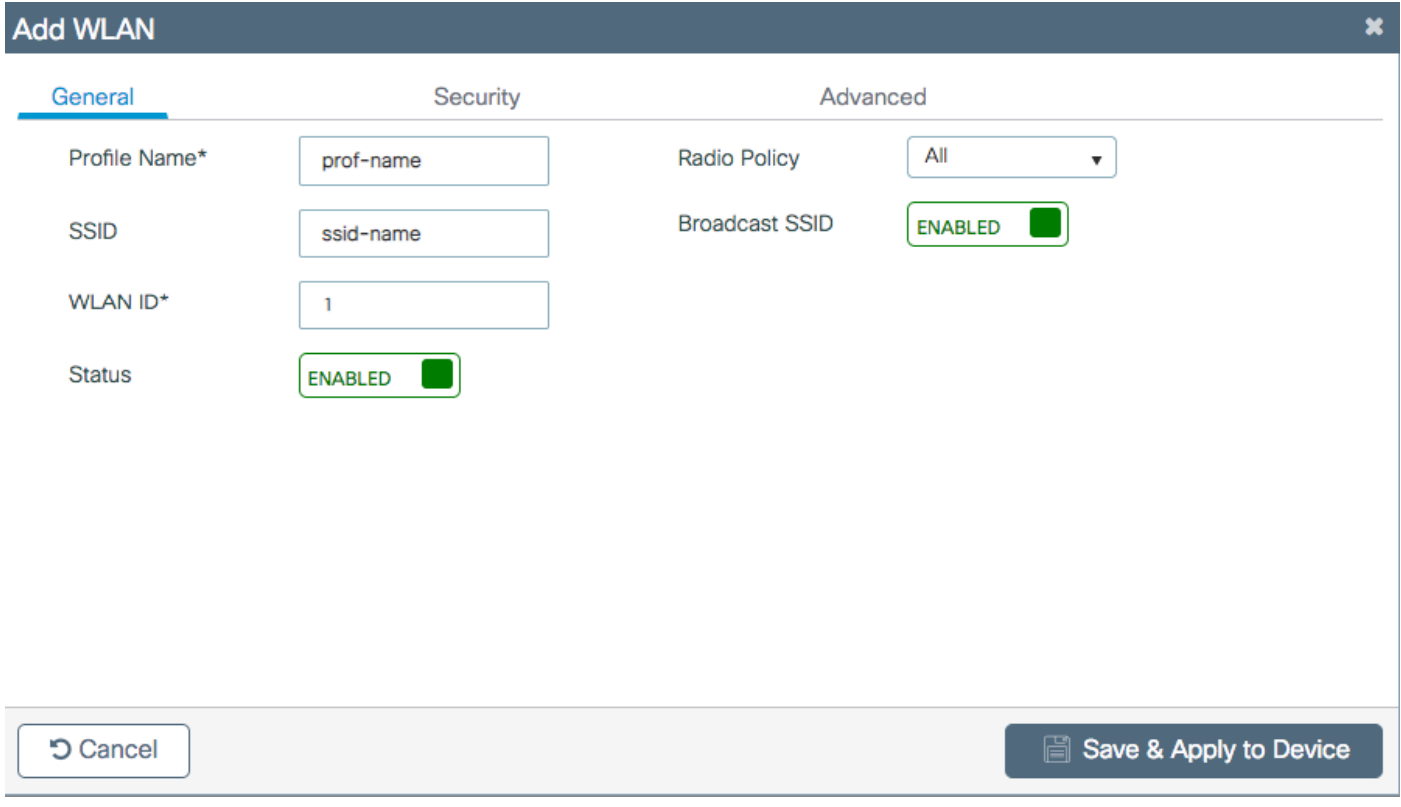

步驟3.導航至 Security選項卡,並選擇所需的安全方法。在本例中WPA2 + 802.1x。

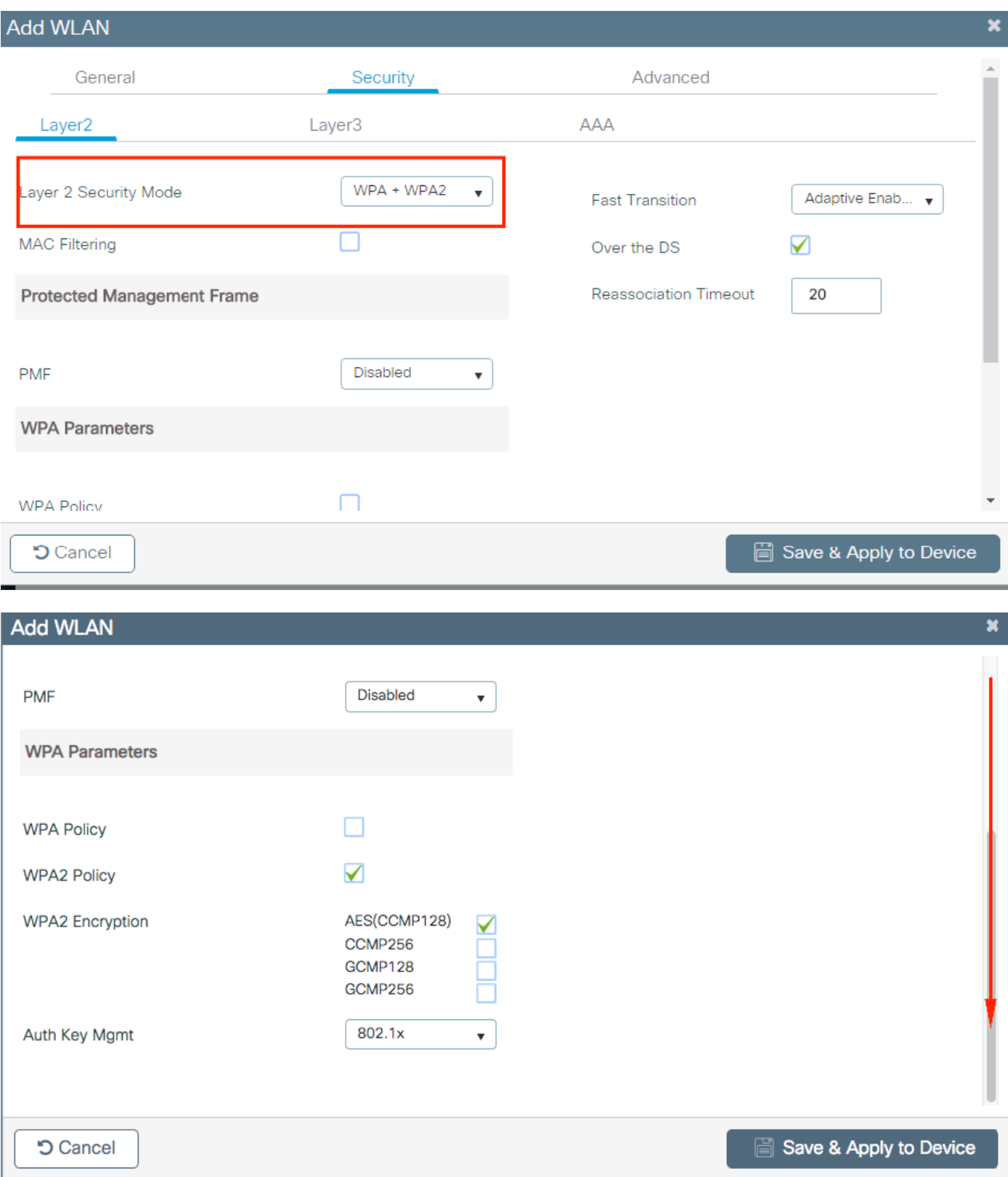

步驟4.從 **Security > AAA** 頁籤中,從9800 WLC上的AAA配置部分選擇在步驟3中建立的身份驗證方法  $\bullet$ 

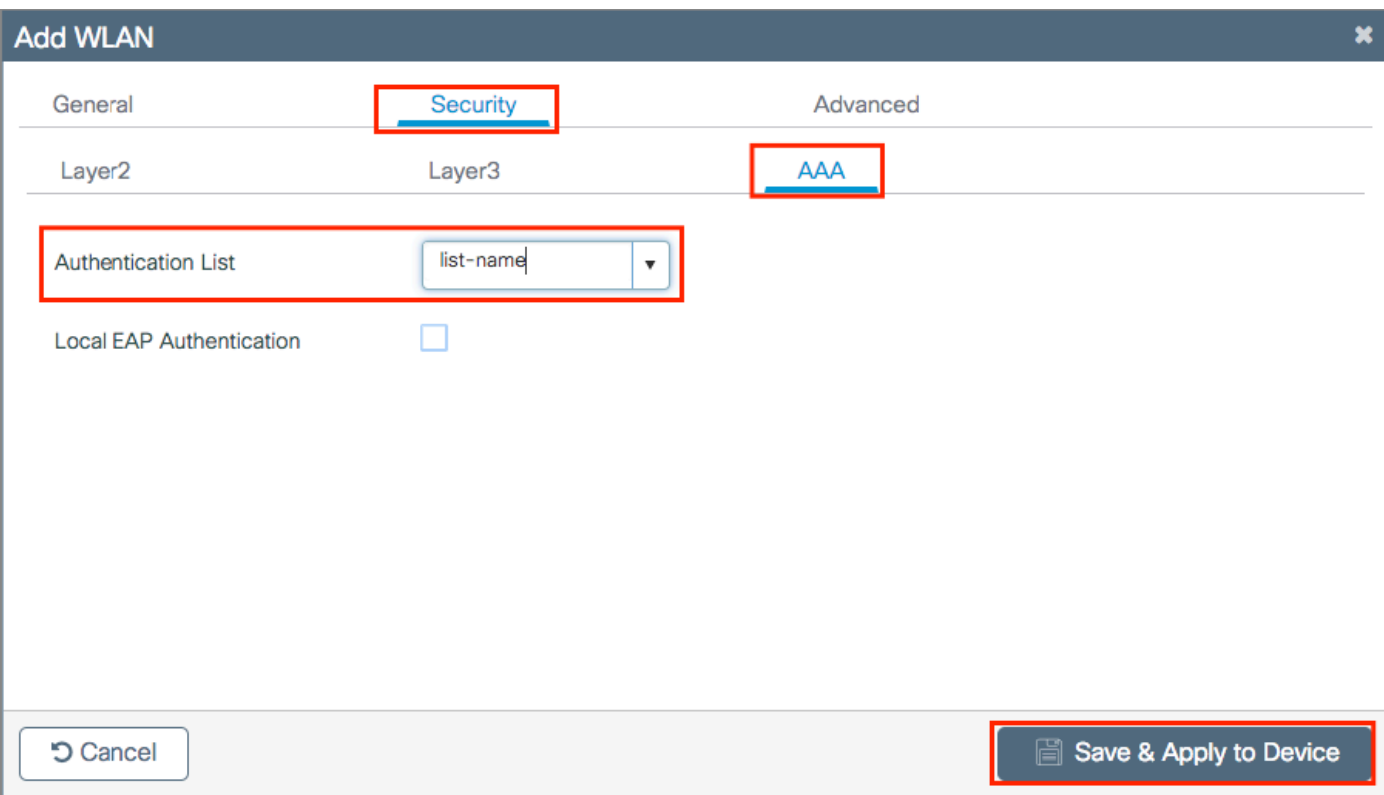

#### CLI:

# config t

```
# wlan <profile-name> <wlan-id> <ssid-name>
```
# security dot1x authentication-list <dot1x-list-name>

# no shutdown

#### 原則設定檔組態

在策略配置檔案中,您可以決定要將客戶端分配到哪個VLAN,以及其他設定(如訪問控制清單 [ACL]、服務品質[QoS]、移動錨點、計時器等)。

您可以使用預設策略配置檔案,也可以建立新配置檔案。

#### GUI:

導覽至Configuration > Tags & Profiles > Policy Profile , 然後設定default-policy-profile 或建立一個 新配置檔案。

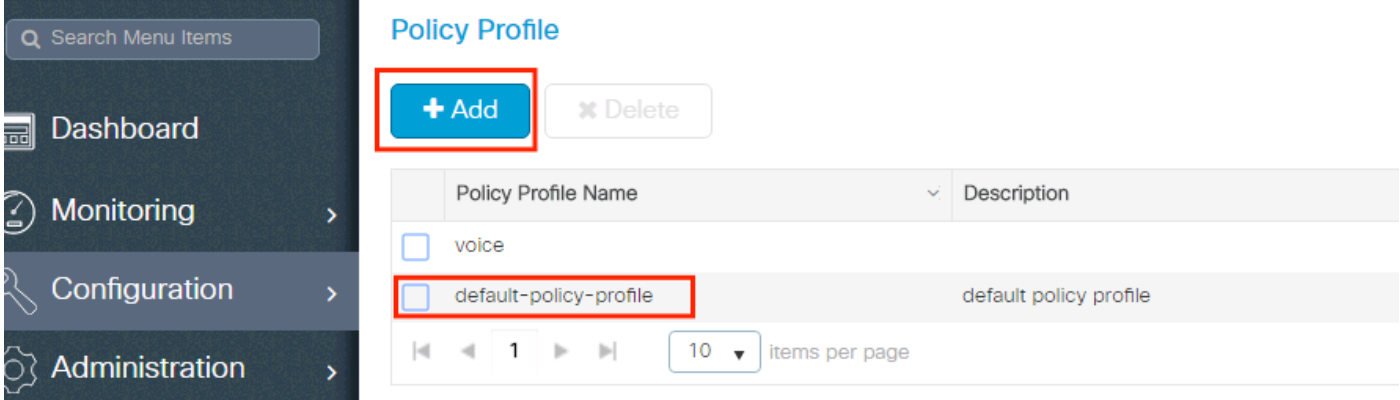

#### 確認設定檔已啟用。

### 此外,如果您的存取點(AP)處於本機模式,請確保原則設定檔已啟用**中央交換和中央驗證**。

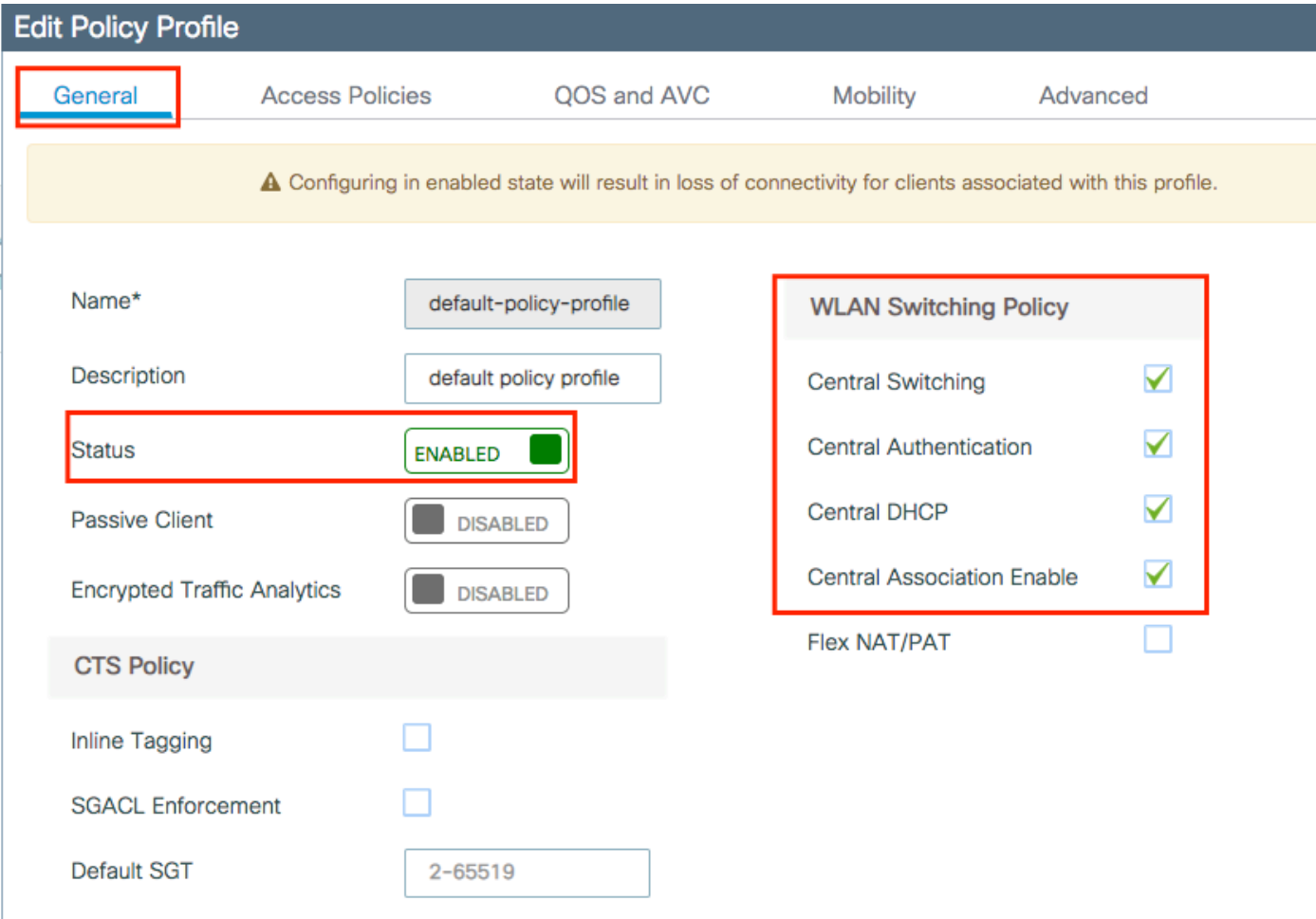

## 在Access Policies頁籤中選擇需要分配客戶端的VLAN。

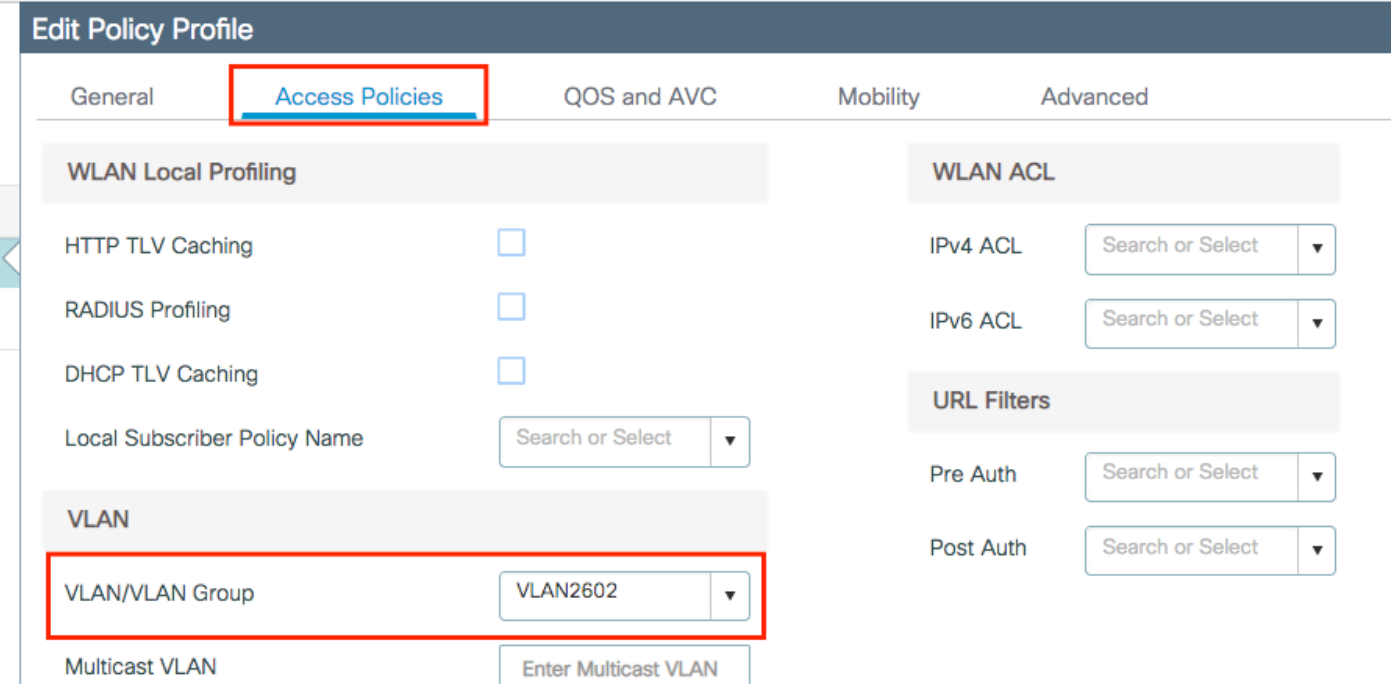

#### 如果您計畫在訪問接受類似於VLAN分配中擁有ISE返回屬性,請在 **Advanced** 頁籤:

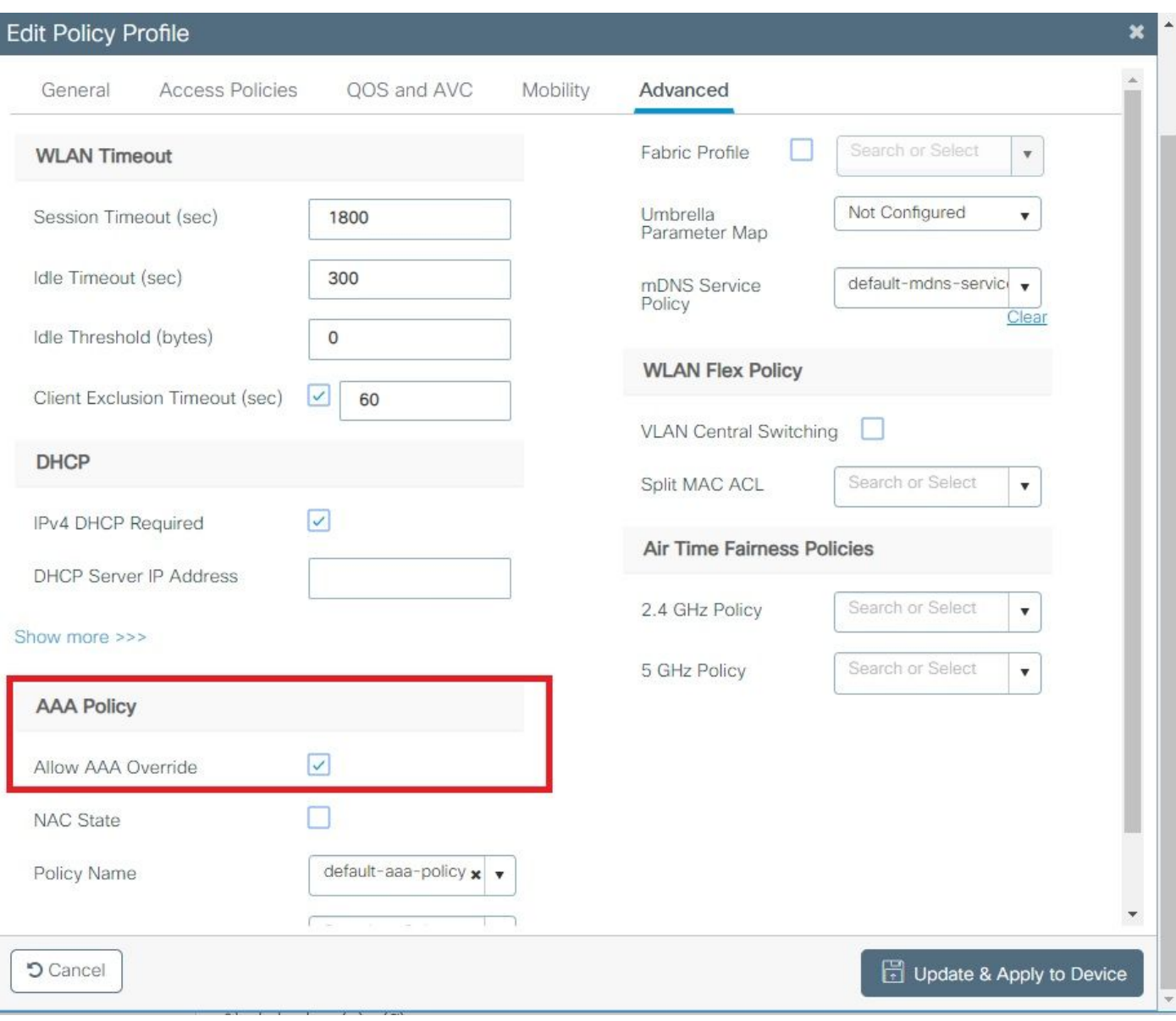

#### CLI:

# config # wireless profile policy <policy-profile-name> # aaa-override # central switching # description "<description>" # vlan <vlanID-or-VLAN\_name> # no shutdown

#### 原則標籤組態

策略標籤用於將SSID與策略配置檔案連結。您可以建立新的原則標籤,或使用 default-policy-tag。

注意:default-policy-tag會自動將WLAN ID介於1和16之間的所有SSID對映到default-policyprofile。不能修改或刪除。 如果您的WLAN的ID為17或更高,則不能使用default-policy-tag。

#### GUI:

導航至 **Configugation > Tags & Profiles > Tags > Policy** 如果需要,可以新增新的。

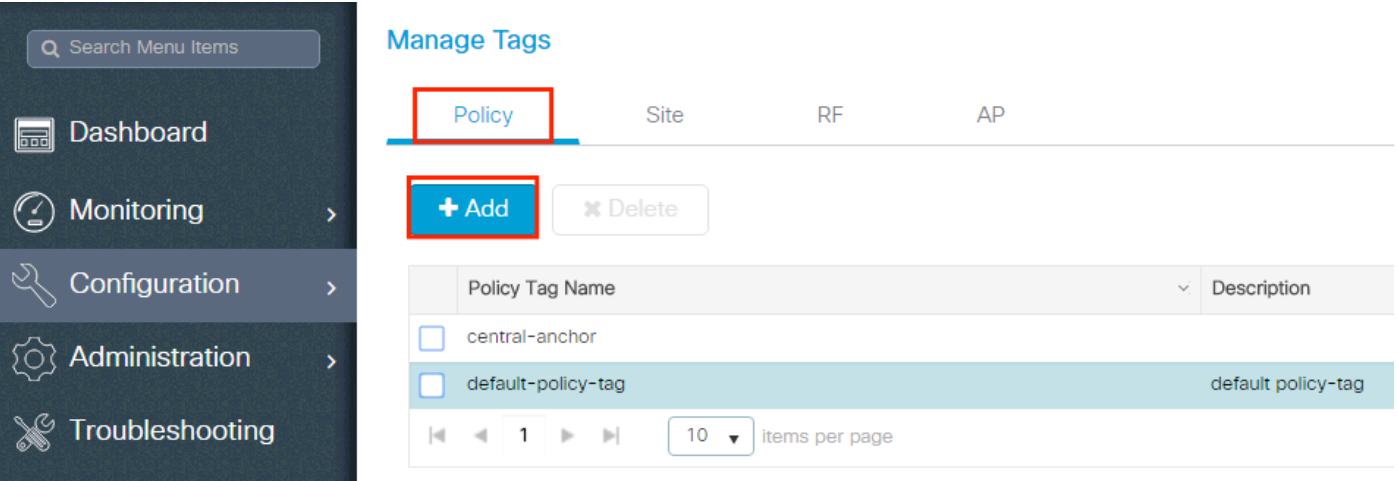

#### 將 WLAN 設定檔連結至想要的原則設定檔。

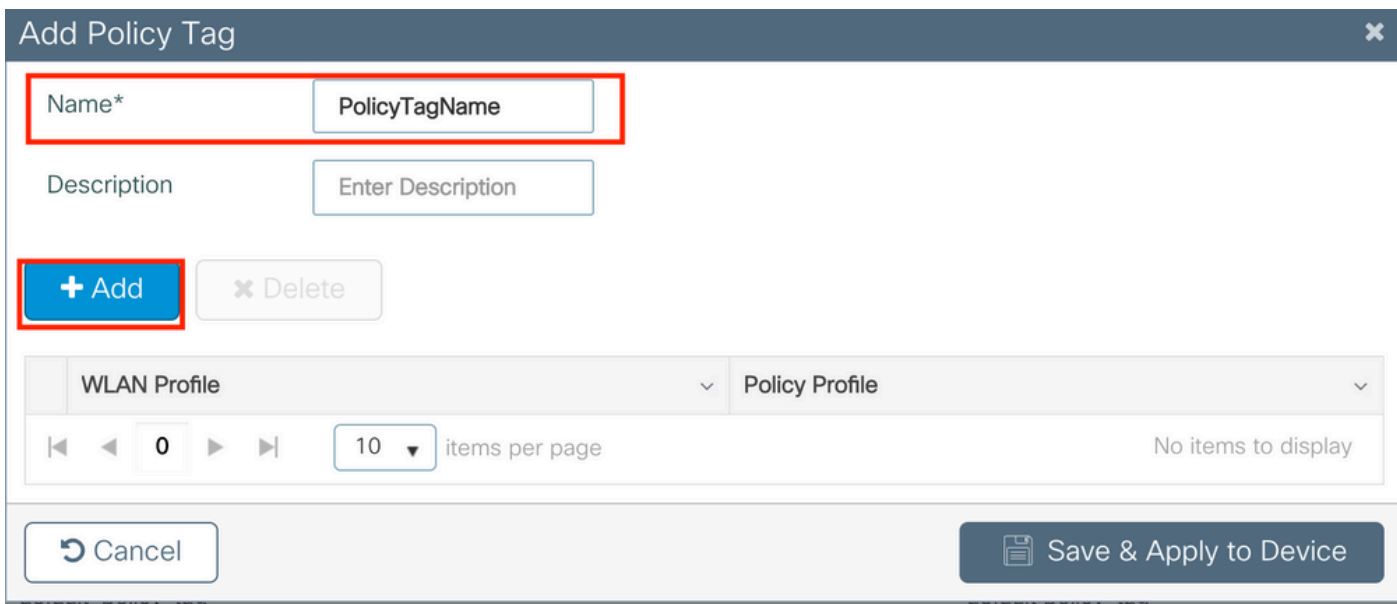

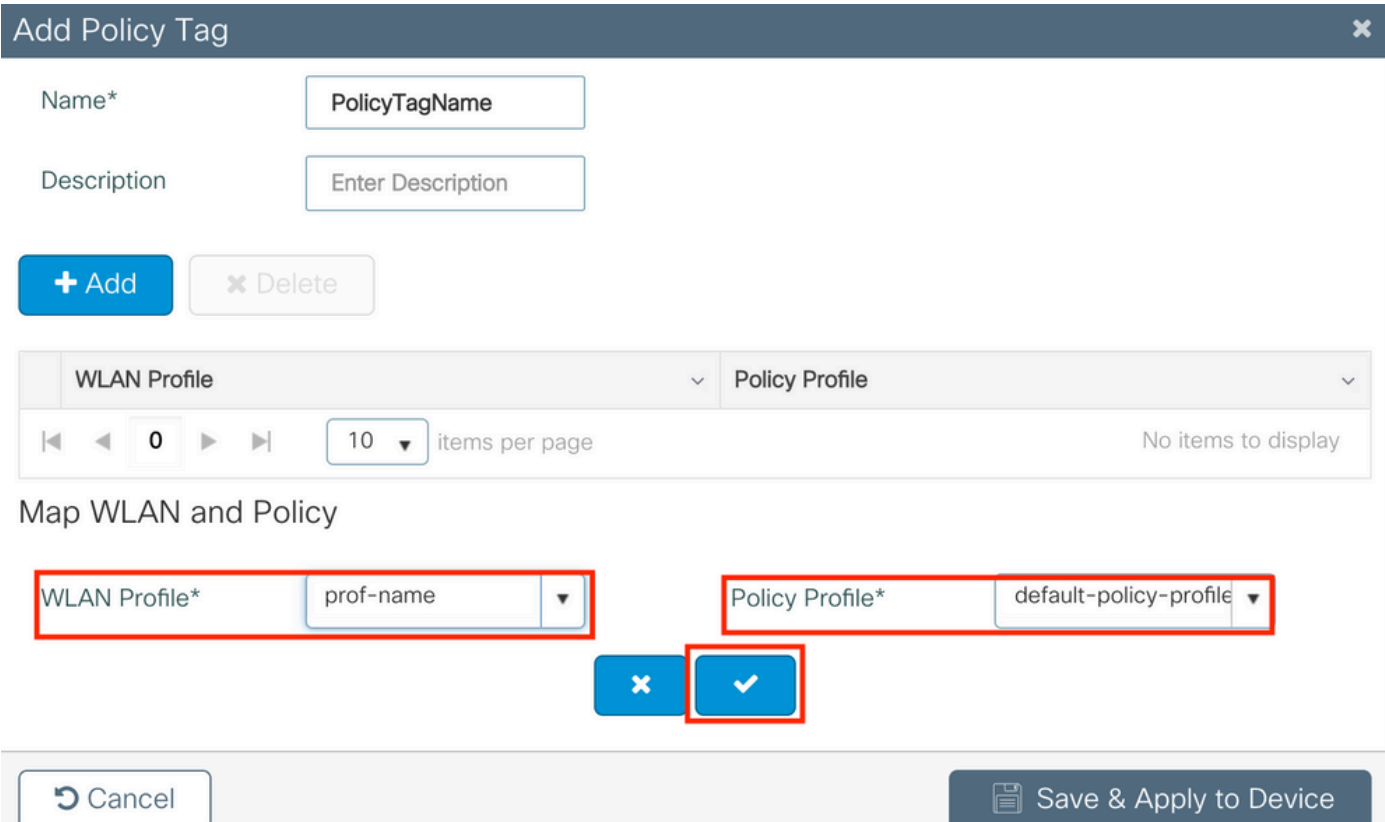

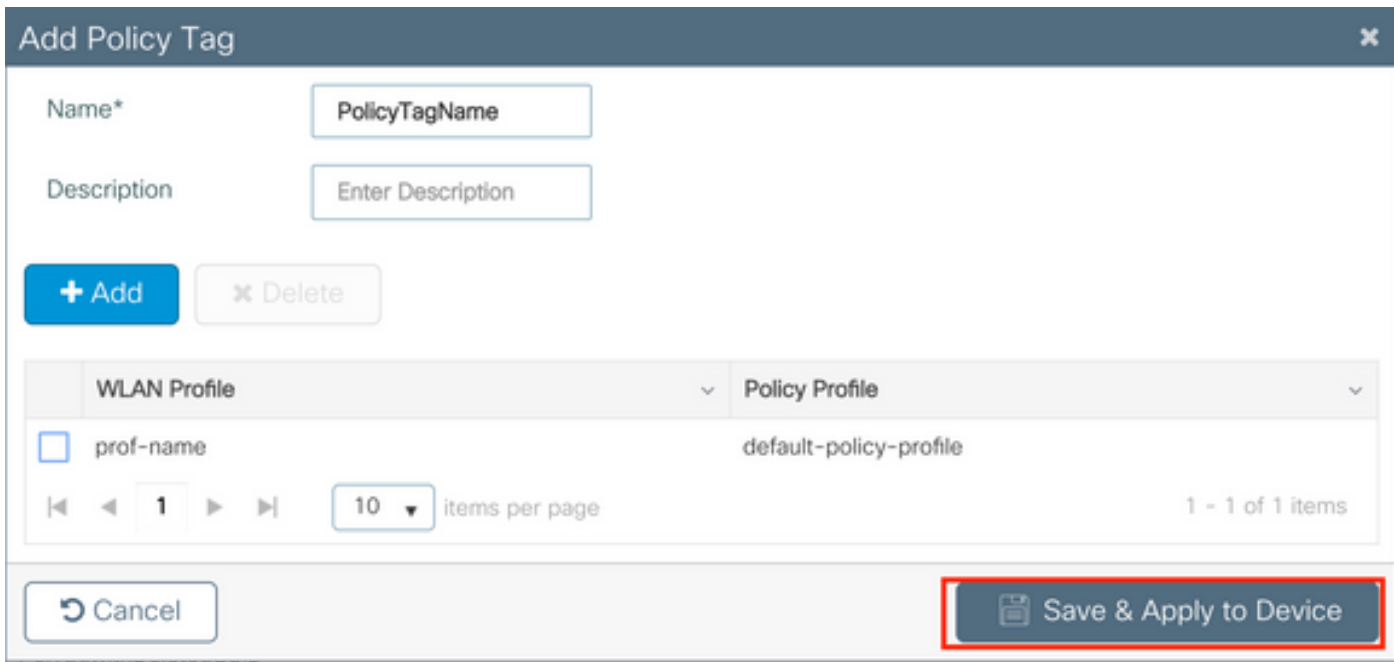

## CLI:

# config t # wireless tag policy <policy-tag-name> # wlan <profile-name> policy <policy-profile-name>

### 策略標籤分配

指派原則標籤至需要的 AP。

GUI:

要將標籤分配給一個AP,請導航至 **Configuration > Wireless > Access Points > AP Name > General Tags**, 分配 相關的策略標籤,然後按一下 **Update & Apply to Device**.

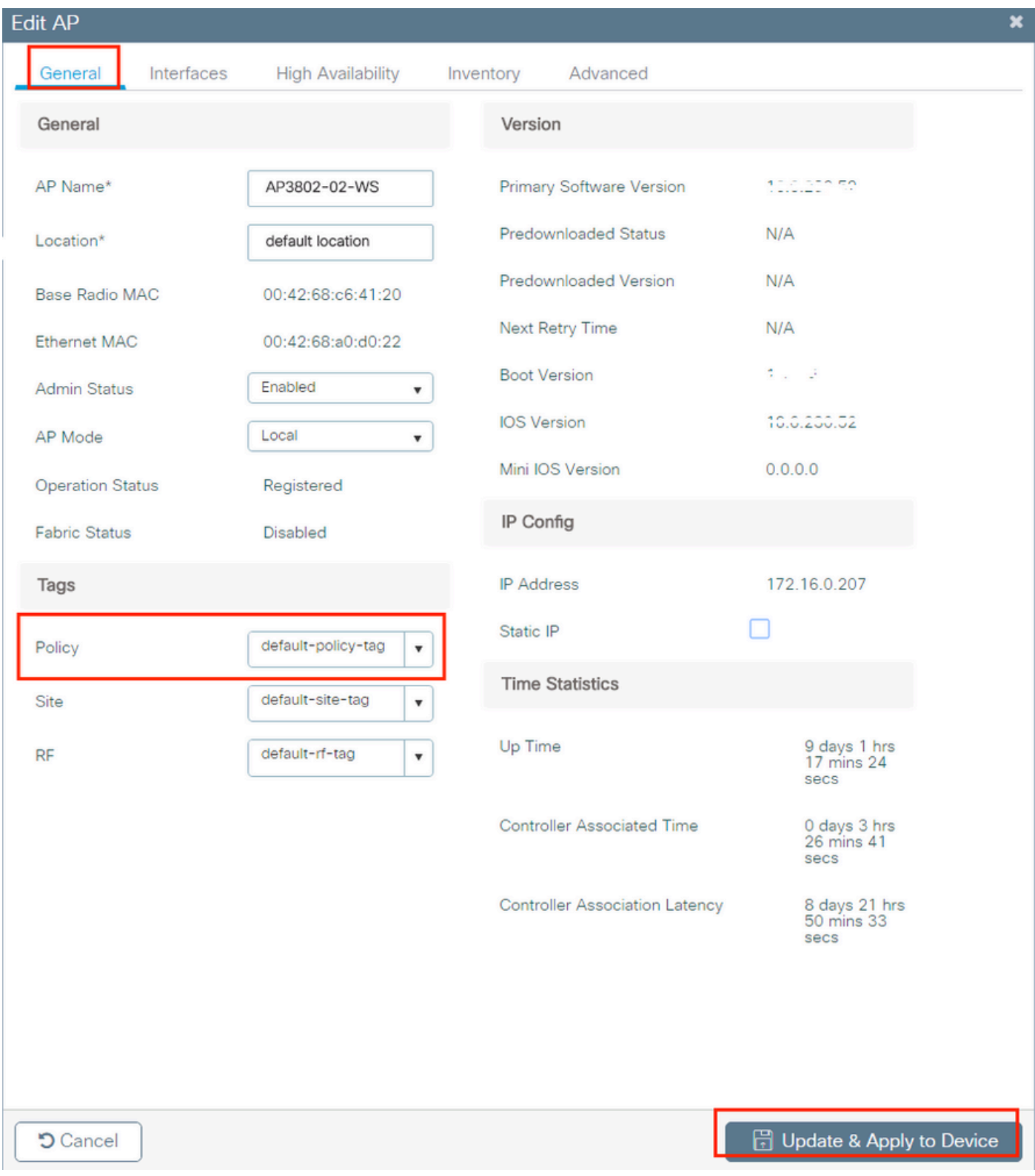

註意:請注意,當AP上的策略標籤更改時,它會丟棄與9800 WLC的關聯,並在稍後重新連線 。

要將相同的策略標籤分配給多個AP,請導航至 **Configuration > Wireless Setup > Advanced > Start Now > Apply**.

#### 關於此翻譯

思科已使用電腦和人工技術翻譯本文件,讓全世界的使用者能夠以自己的語言理解支援內容。請注 意,即使是最佳機器翻譯,也不如專業譯者翻譯的內容準確。Cisco Systems, Inc. 對這些翻譯的準 確度概不負責,並建議一律查看原始英文文件(提供連結)。